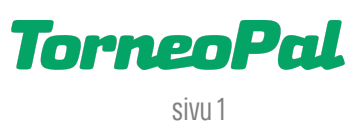

# **uusi palvelusivusto -TAUSTAHENKILÖT-**

Seuran ja joukkueiden taustahenkilöiden, eli seurakäyttäjien ja joukkuekäyttäjien hallinnointi tapahtuu Salibandyliiton uudella Palvelusivustolla osoitteessa:

# **palvelusivusto.salibandy.fi**

Oikeus käyttäjien lisäämiseen on seuran pääkäyttäjällä ja hänen valtuttamillaan seurakäyttäjillä.

Seuran pääkäyttäjä, tai hänen valtuuttamansa seurakäyttäjä, kirjautuu sisään Palvelusivustolle. Kirjautumisesta on julkaistu erillinen ohjevideo.

## SEURAKÄYTTÄJÄN ASETTAMINEN:

- 1) Seuran käyttäjän lisääminen -> Valitse etusivulta tarkasteltava seura ja sen jälkeen päävalikosta "Taustahenkilöt
- 2) Avautuvalla sivulla voit liittää uuden seurakäyttäjän klikkaamalla "Liitä toimihenkilöitä seurasta". Rastita haluamasi henkilö listalta ja tallenna. JOS haluamaasi henkilöä ei löydy, pyydä liiton asiakaspalvelua liittämään uusi seurankäyttäjä (toimita sähköpostilla nämä tiedot:Sportti-id, nimi ja rooli).
- 3) Palaa taustahenkilöt sivulle ja anna lisäämällesi käyttäjälle käyttöoikeus rastittamalla "käyttöoikeus" ja antamalla hänelle jokin rooli. Muista tallentaa muutokset. Huom: Seuralla voi olla pääkäyttäjä rooleja vain max. 3.

## JOUKKUEKÄYTTÄJÄN ASETTAMINEN:

- 4) Valitse päävalikosta "Joukkueet" > avaa listalta haluttu joukkue > klikkaa "Taustahenkilöt" nappia.
- 5) Toimi kuten seurakäyttäjän lisäämisessä, eli paina "Liitä toimihenkilöitä seurasta" nappia. Erona aiempaan, joukkueen yhteyshenkilöitä voi myös liittää itse, jos sopivaa ei listalta löydy. Syötä uuden henkilön sportti-id hakukenttään ja paina viereistä "Tallenna Sportti-id:llä" nappia. Järjestelmä varmistaa tallennuksen joka pitää vielä hyväksyä.
- 6) Jos uuden henkilön tallennusvaiheessa järjestelmä ilmoittaa, ettei henkilöä löydy, toimi seuraavasti: Pyydä henkilöä kirjautumaan Palvelusivustolle (osoitteessa palvelusivusto.salibandy.fi), täysin normaalisti Suomisport-kirjautumisnapista. Kirjautumisen yhteydessä henkilö liitetään salibandy lajiin, jonka jälkeen hänet voidaan liittää joukkuekäyttäjäksi.
- 7) Kun taustahenkilö on tallennettu, palaa "Taustahenkilöt" sivulle ja anna lisäämällesi käyttäjälle jokin rooli. Huomaa, että nämä roolit näkyvät mm. ottelukokoonpanoissa.
- 8) Muista myös rastittaa nimen vieressä oleva "Tiedotteet" täppä jos henkilölle halutaan lähettää joukkuetta koskevat tiedotteet (esim. sarjavastaavan tiedotteet).

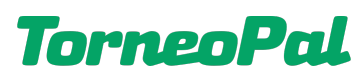

- sivu 2
- 9) Huom! Yksi joukkuekäyttäjistä pitää asettaa joukkueen yhteyshenkilöksi, joka ensisijaisesti toimii sarjaasioissa joukkueen linkkinä liiton suuntaan. Yhteyshenkilön asettaminen tapahtuu "Taustahenkilöt" sivulla. Ylimmästä pudotusvalikosta valitaan se joukkuekäyttäjä joka asetetaan yhteyshenkilöksi. Muista tallentaa muutokset.
- 10) Muille joukkueen taustahenkilöille voidaan rastittaa "Vastuu" oikeus. Tämä antaa taustahenkilölle vastaavat oikeudet joukkueen toimintoon kuin yhteyshenkilöllä. Käytä tätä henkilölle jonka pitää päästä esim. tekemään joukkueen kokoonpanoa tai sähköistä ottelupöytäkirjaa. Muista tallentaa muutokset.
- 11) Huomaa, että kaikkien käyttäjien yhteystietojen lähde on SuomiSport. Näin ollen yhteystietojen muutokset tulee hoitaa SuomiSport -palvelussa, henkilön omalla profiilisivulla. Mikäli tieto ei päivity n. vuorokaudessa Palvelusivustolle, ole liiton asiakaspalveluun yhteydessä.

#### 12) Tarvitsetko apua yhteyshenkilöiden tai käyttäjien asettamisessa?

Ole yhteydessä Salibandyliiton asiakaspalveluun p. 0400-529017 tai asiakaspalvelu@salibandy.fi

#### ERI KÄYTTÄJÄTUNNUSTEN OIKEUDET:

#### Seurakäyttäjä (käyttöoikeus -rastitettu) Joukkuekäyttäjä (vastuu -rastitettu)

\*seuratiedot (rajatusti) \*api/widget avaimet \*joukkuetiedot \*pelaajatiedot \*taustahenkilöt / käyttäjät \*laskut \*edustusoikeustyökalut

\*joukkueen perustiedot \*taustahenkilöt / joukkueen yhteyshenkilöt \*joukkueen pelaajat ja kokoonpanot \*kilpailut ja ottelut (yksit. sarjoissa otteluiden asettaminen runkopelipäiviin) \*joukkuekoodit toimitsijoille

#### LISÄÄ OHJEITA OSOITTEESSA:  **salibandy.fi/torneopal**